## How To Use **LIBRARY**

## **ACCOUNT LOGIN**

Start at: **http://www.asbury.edu/library** Click on "Find Books," and then click on "Search for our Books." The screen below will be what you should see next. Follow the directions below.

## **Instructions for logging into your account**

Renew materials, place holds, and manage your account from anywhere!

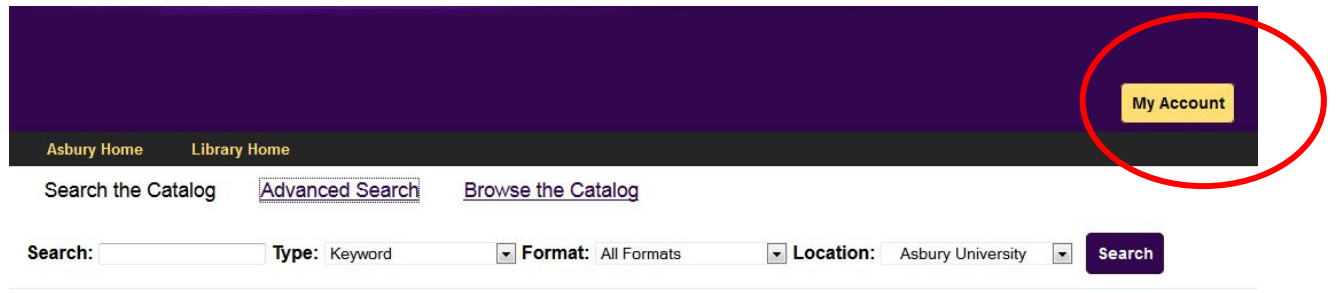

When you click on the My Account button, you should see the following:

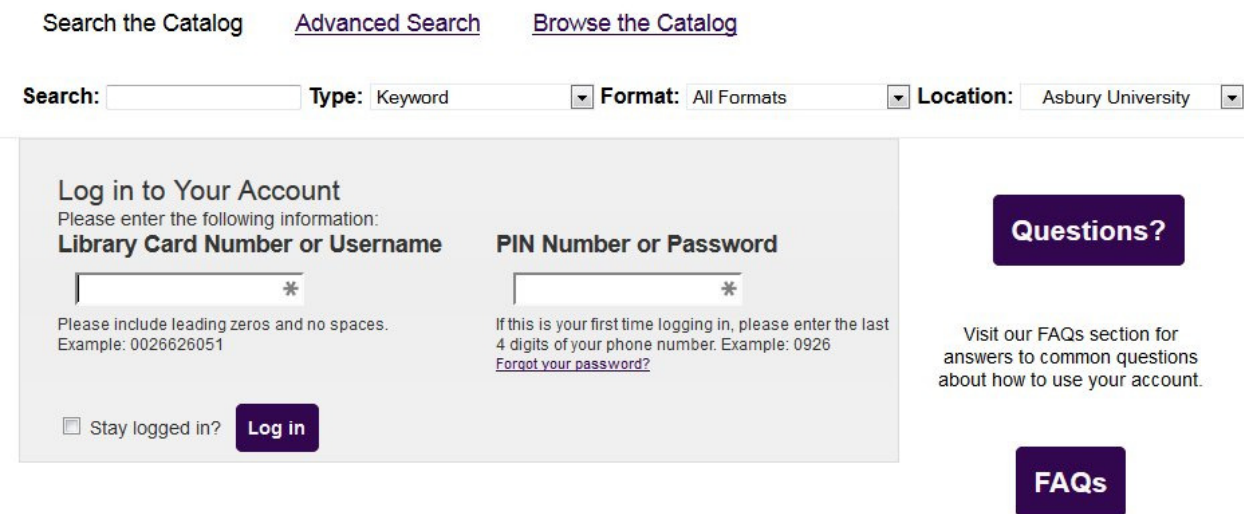

Login using your barcode number from your student ID. This is a 10 digit number starting with a 2. You will need the full 10 digit number. Type this on the left. Your pin number can be set by you. Click on the "Forgot your password?" link to set this. The system will send you an email to the email address listed in the system. In that email message will be a password reset link.

If you know your current PIN or password, type it in the second box. Then you will see your account page like this:

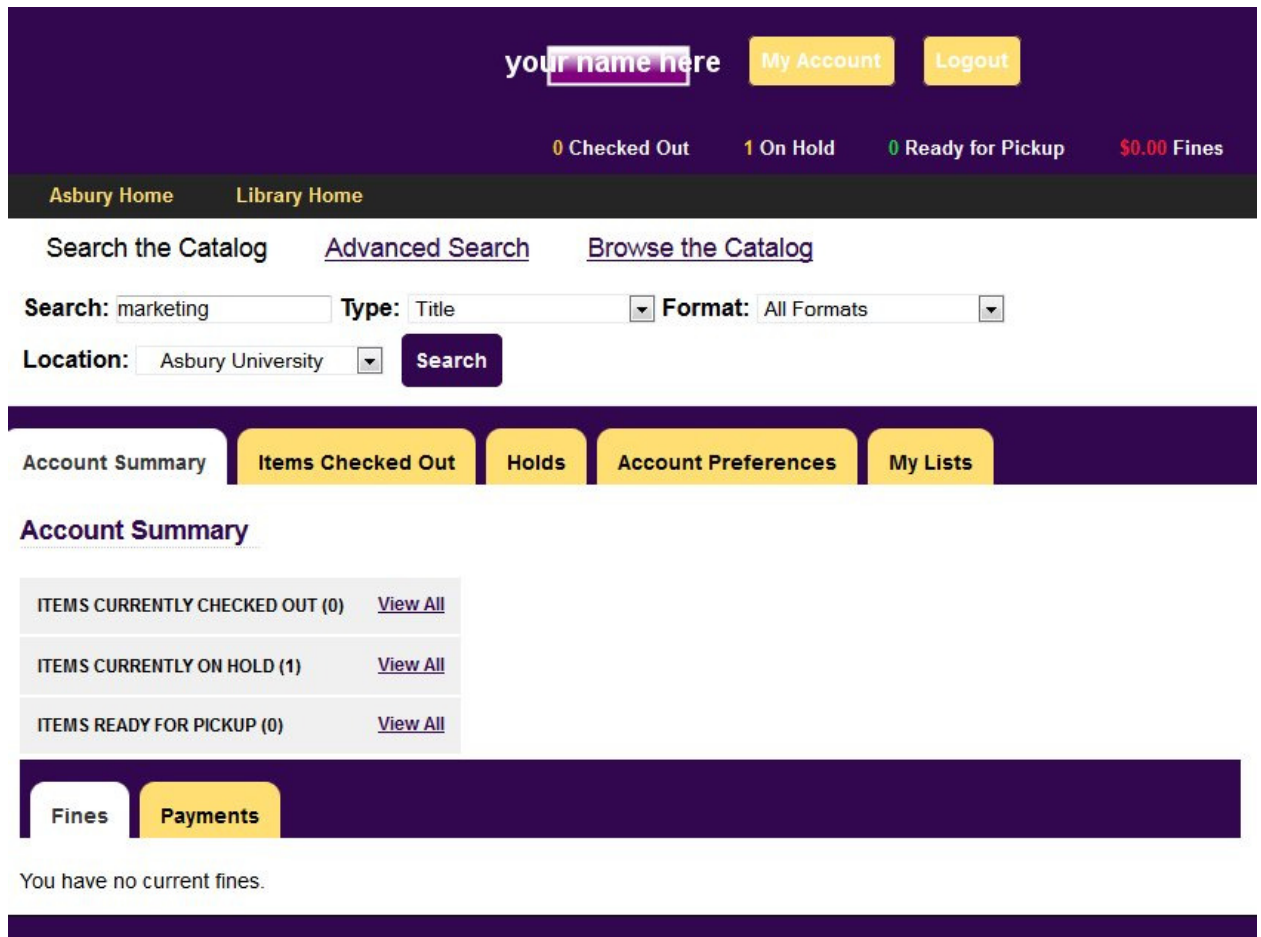

Once you have logged in, you will see your name and other account information on every screen in the upper right corner as you search or use the catalog.

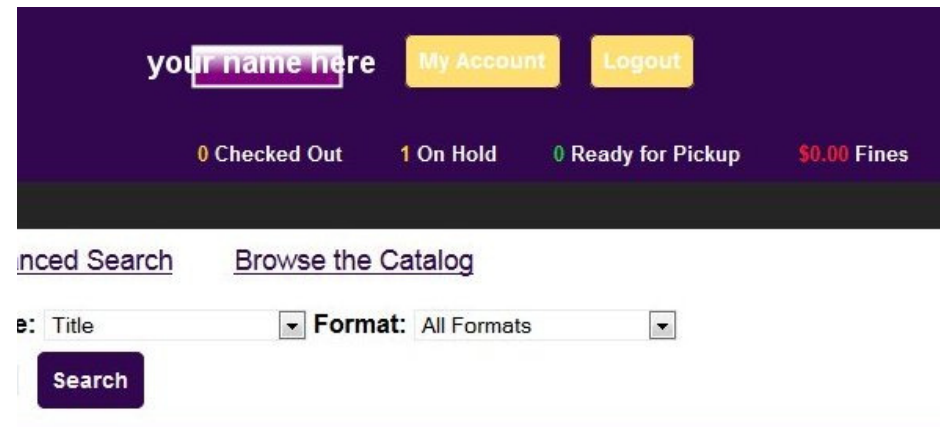

In your account you will see the following options:

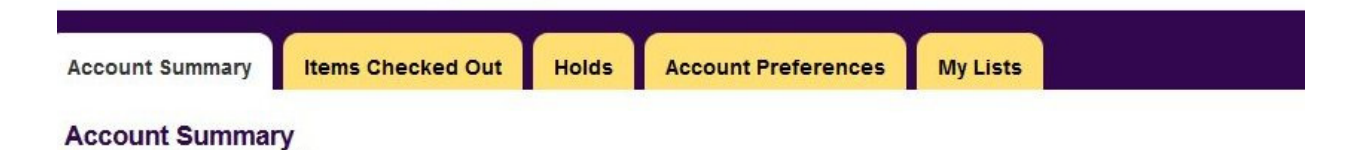

The Account Summary page includes information about how many items you have checked out, if you have any items on hold, and a list of your fines and payments made. You can select any of these from the Summary page to view more information.

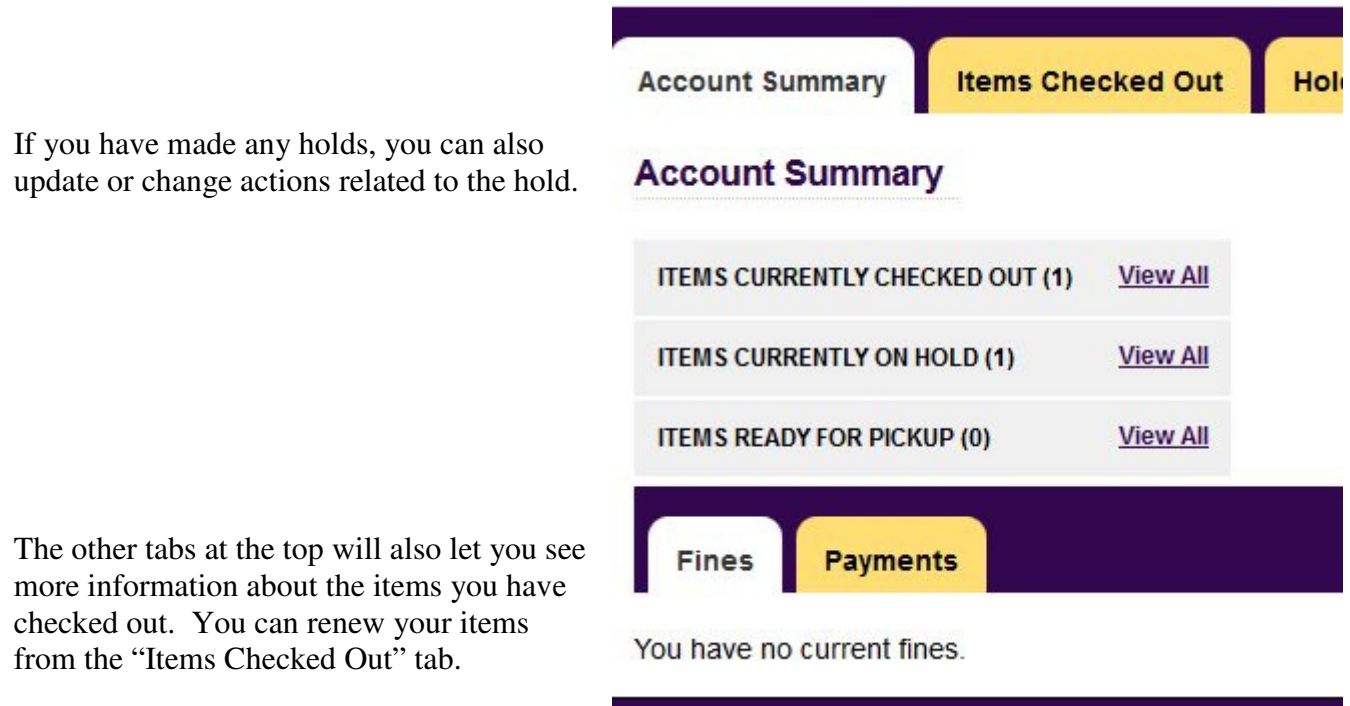

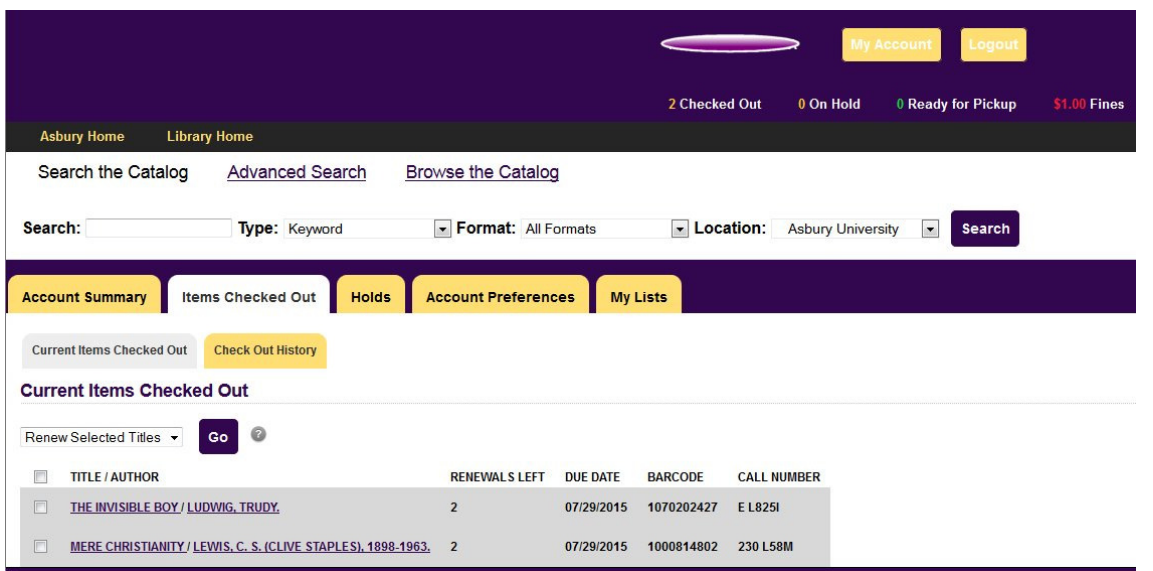

The Account Preferences tab includes options to change your password and to set your searching or notification preferences. On the Personal Information tab within the Account Preferences, you can see the basic settings for your account. **Please be sure that your email address is the Asbury University email address.**

Here is where you can also change or update your pin / password for your account.

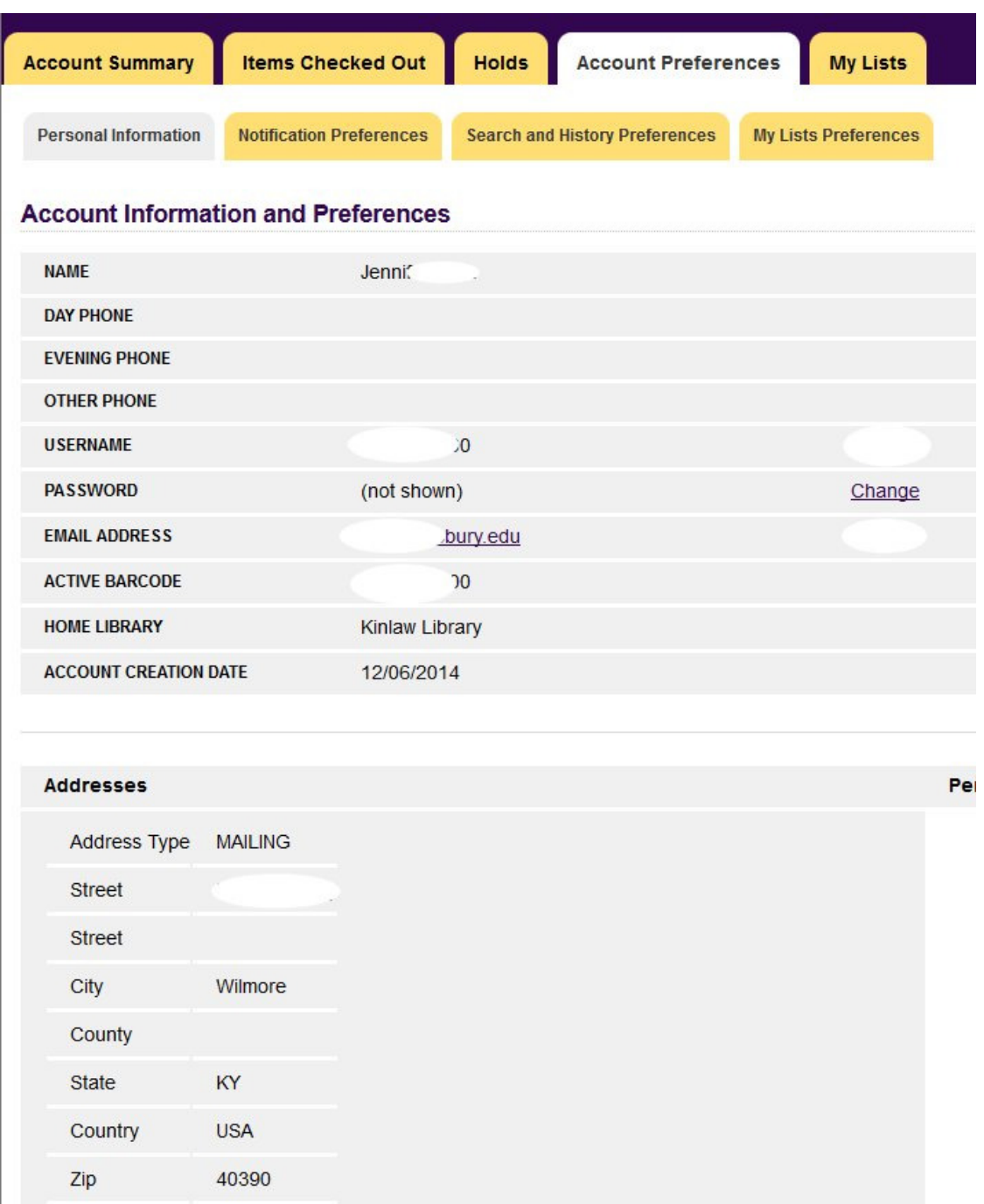

To renew any items that will be due or are past due, click the check box next to the titles to renew. Then click the GO button next to "Renew Selected Titles".

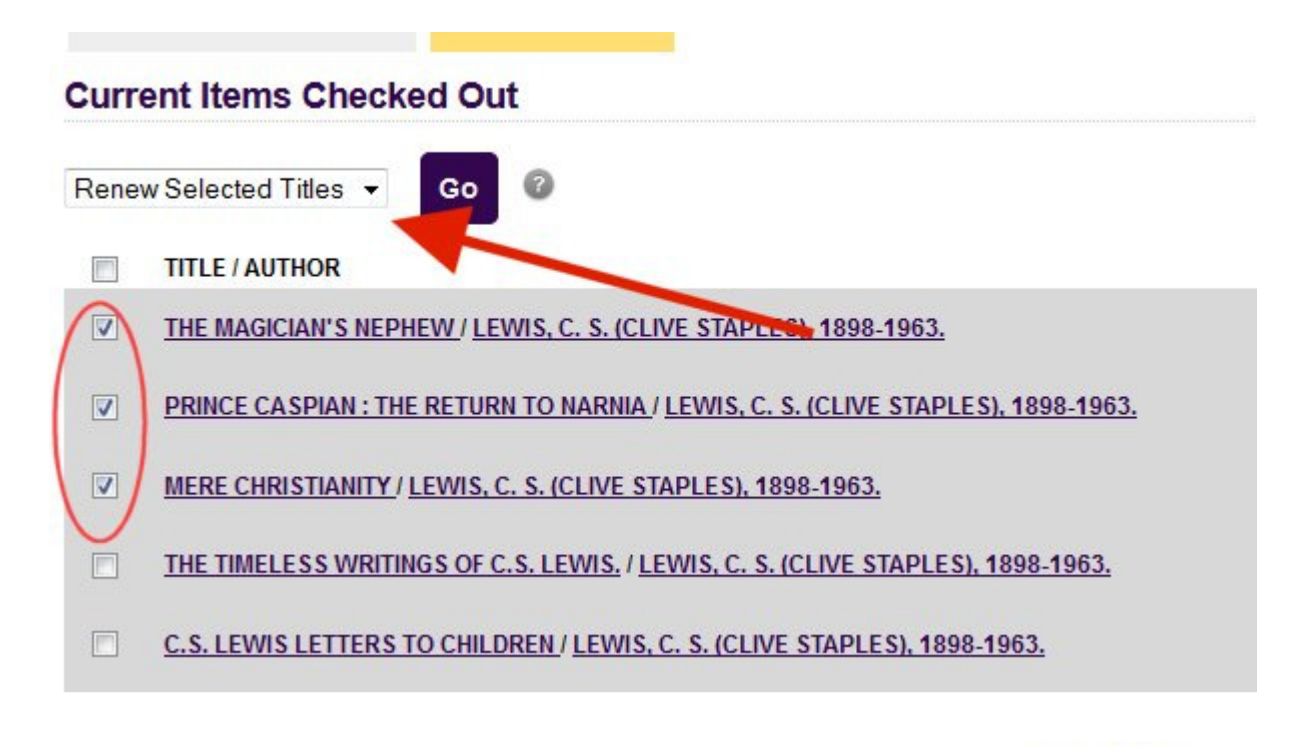

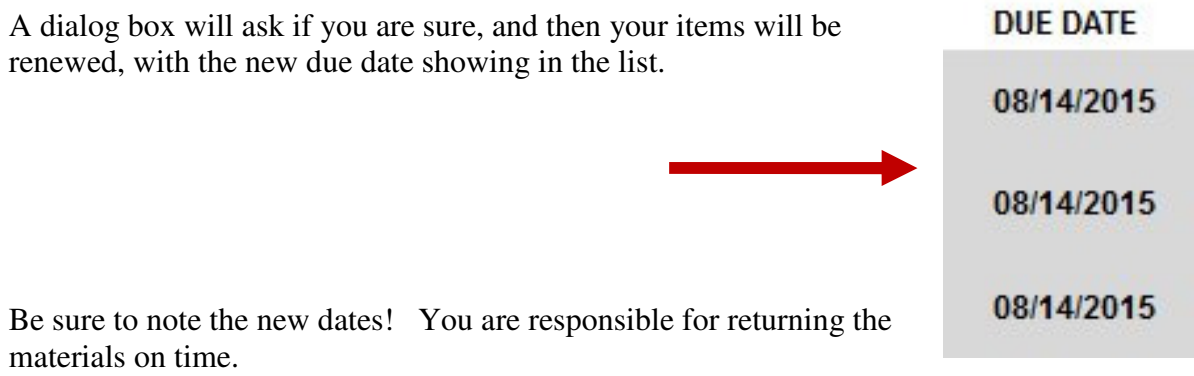

Another option available is the "Add to My List" check boxes. This allows you to create a bibliography of titles that you may print out or save for later. When you are searching, an option will appear beside each title in the result list. Just click the text, "Add to My List". Once you have done that, your titles will show up in the listing in your account.

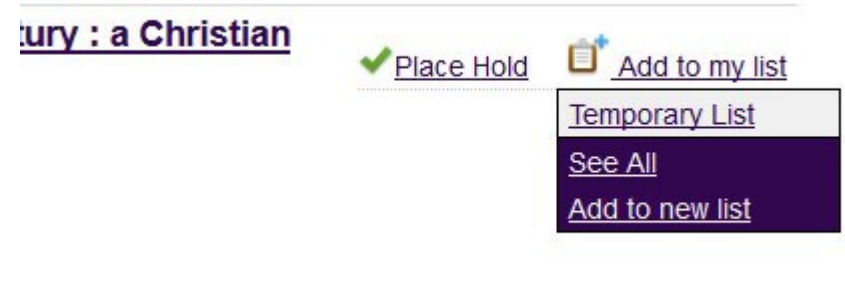

Within your account, when you click on the words, My Lists tab, you will see the titles and lists that you have saved. This shows you what this list might look like.

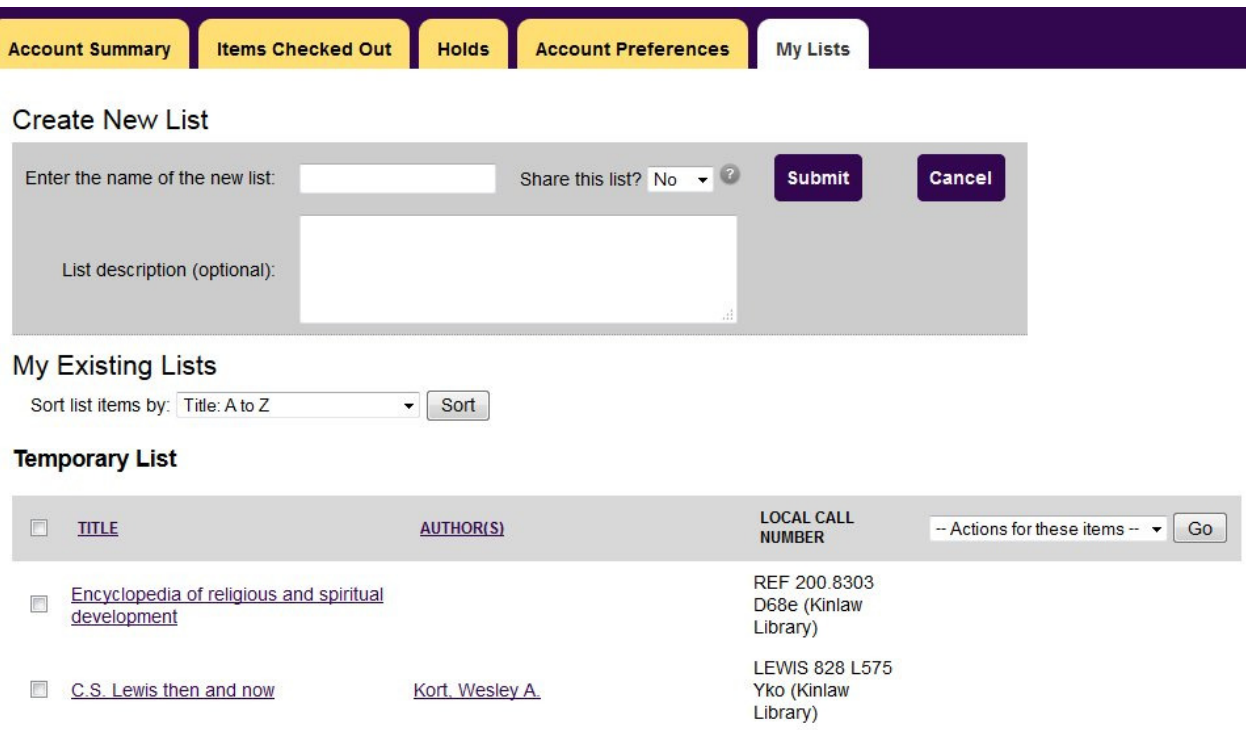

## **Finally, be sure that you Logout when you are finished!**

**Created: 2/10 Revised: 7/15 JW Kinlaw Library, Asbury University, Wilmore, KY 40390**